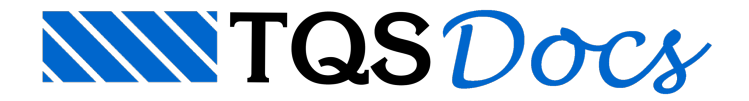

# Banco de concreto em arco

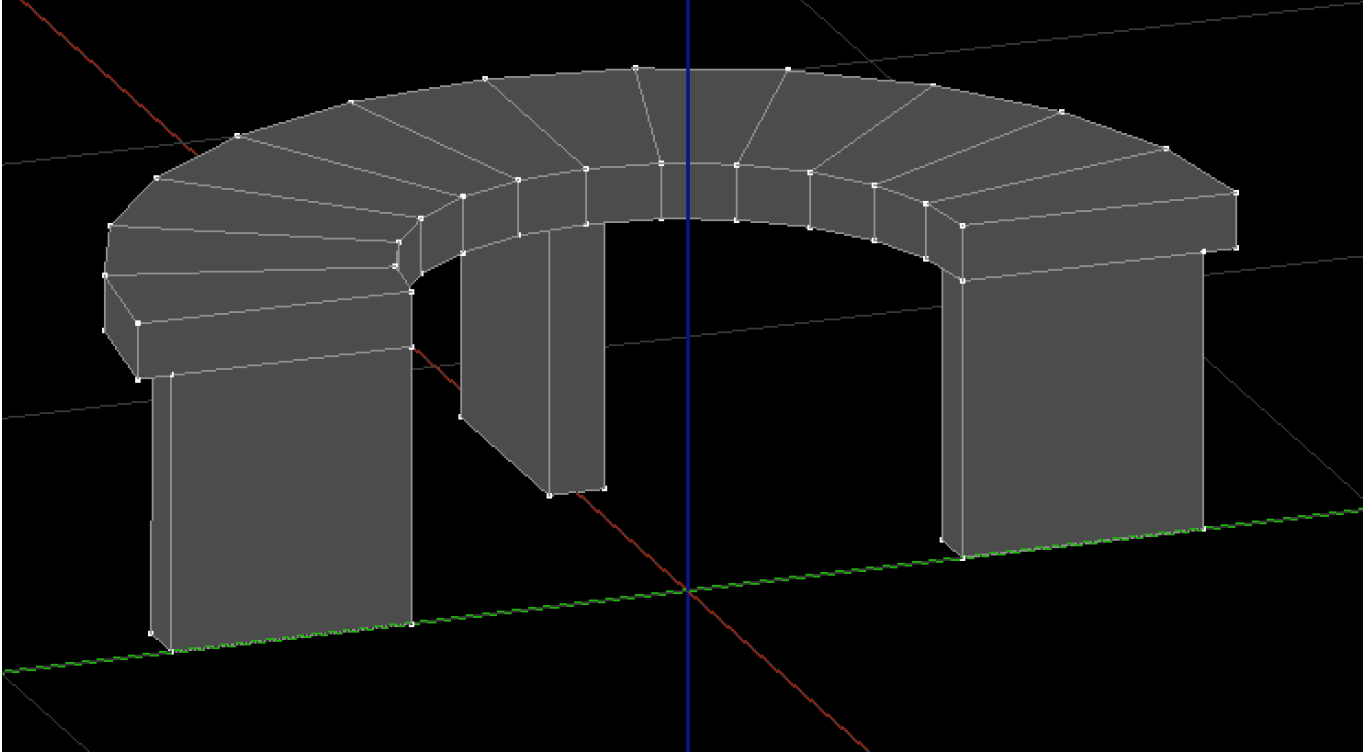

O banco de concreto será composto por 4 sólidos: o acento e 3 pés. Vamos começar pelo assento:

Na aba "Modelagem", grupo "Sólidos", execute o comando "Criar revolução"

O editor solicitará a entrada de uma poligonal para realizar a revolução:

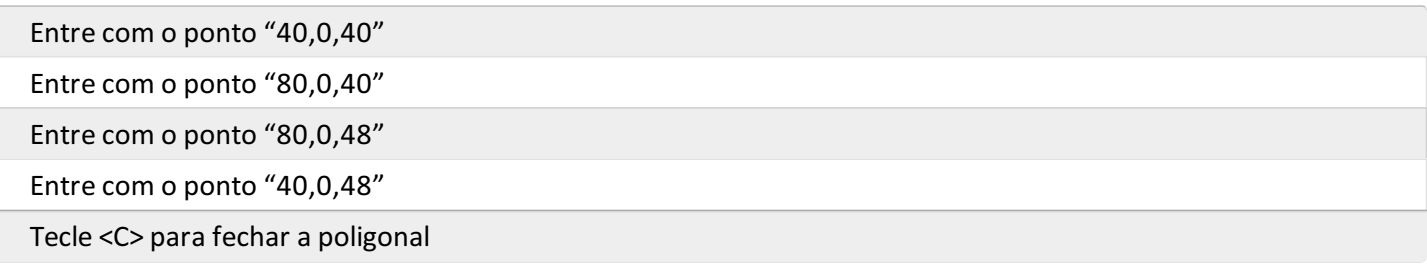

## O editor solicitará o eixo de revolução:

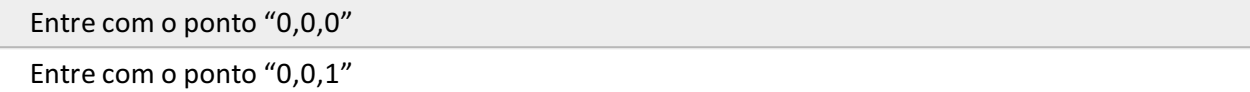

## O editor solicitará os ângulos inicial e final de revolução:

Tecle <Enter> para aceitar o default "0" graus

Digite "180" graus e tecle <Enter>

## O editor solicitará o ângulo do passo da discretização:

Tecle <Enter> para aceitar o default "15" graus

Agora vamos lançar um dos pés:

Na aba "Modelagem", grupo "Sólidos", execute o comando "Criar cubo"

O editor solicitaráas dimensões X,Y e Z do cubo, respectivamente:

Digite "35" e tecle <Enter> Digite "8" e tecle <Enter> Digite "40" e tecle <Enter>

O editor solicitará o ponto de inserção:

Entre com o ponto "0,0,0"

Agora vamos usar o comando mover para posicionar o sólido na posição correta:

Selecione o sólido recém-criado

Na aba "Modelagem 3D", grupo "Transformar", acione o comando "Mover" (ou tecle <F4>

Tecle <F> para ponto auxiliar

Com auxílio da captura, clique nos dois pontos a seguir:

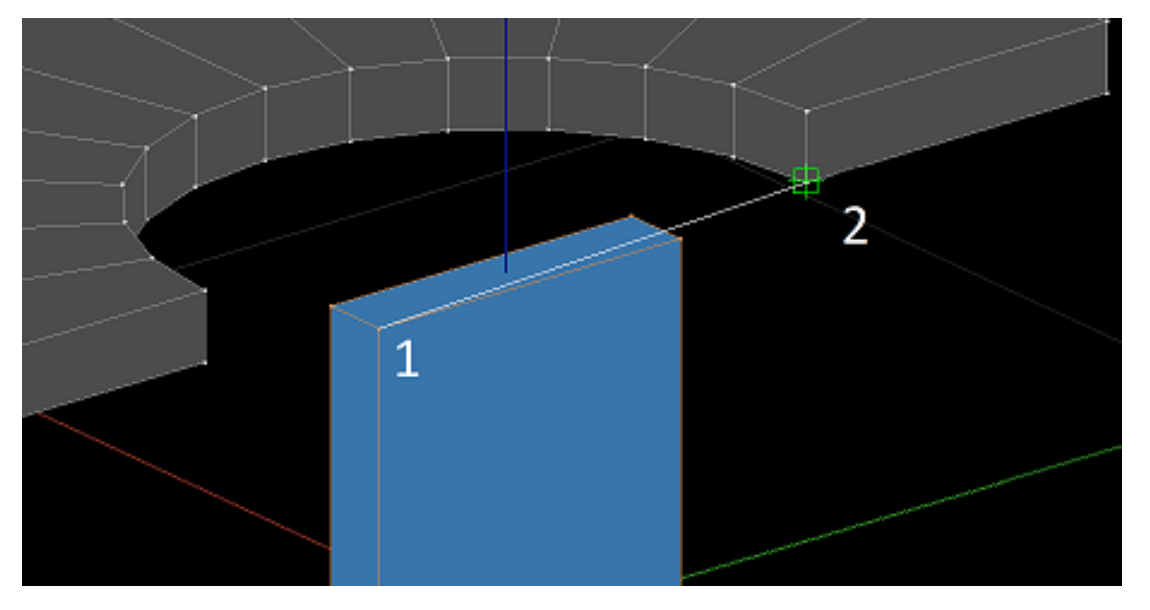

Agora vamos criar os outros pés com a partir do giro deste sólido recém-criado

Selecione o objeto recém-criado

Na aba "Modelagem 3D", grupo "Transformar", acione o comando "Girar"

O editor solicitará um eixo de rotação:

Entre com o ponto "0,4,0"

Entre com o ponto "0,4,1"

O editor solicitará o ângulo de rotação:

Digite "90" e pressione <Enter>

## O editor solicitará que escolha entre apagar ou não os objetos originais

#### Tecle <N>

## Eagora o terceiro pé:

Selecione o primeiro pé criado

Na aba "Modelagem 3D", grupo "Transformar", acione o comando "Girar"

O editor solicitará um eixo de rotação:

Entre com o ponto "0,4,0" Entre com o ponto "0,4,1"

O editor solicitará o ângulo de rotação:

Digite "180" e pressione <Enter>

O editor solicitará que escolha entre apagar ou não os objetos originais

Tecle <N>

Feito isso o sólido deverá aparecer na tela como mostrado na figura do início da seção.